# ■企業登録から求人掲載までの流れ

\*BON BAM BOO 7では、お仕事に応募するところまでをサポートします。

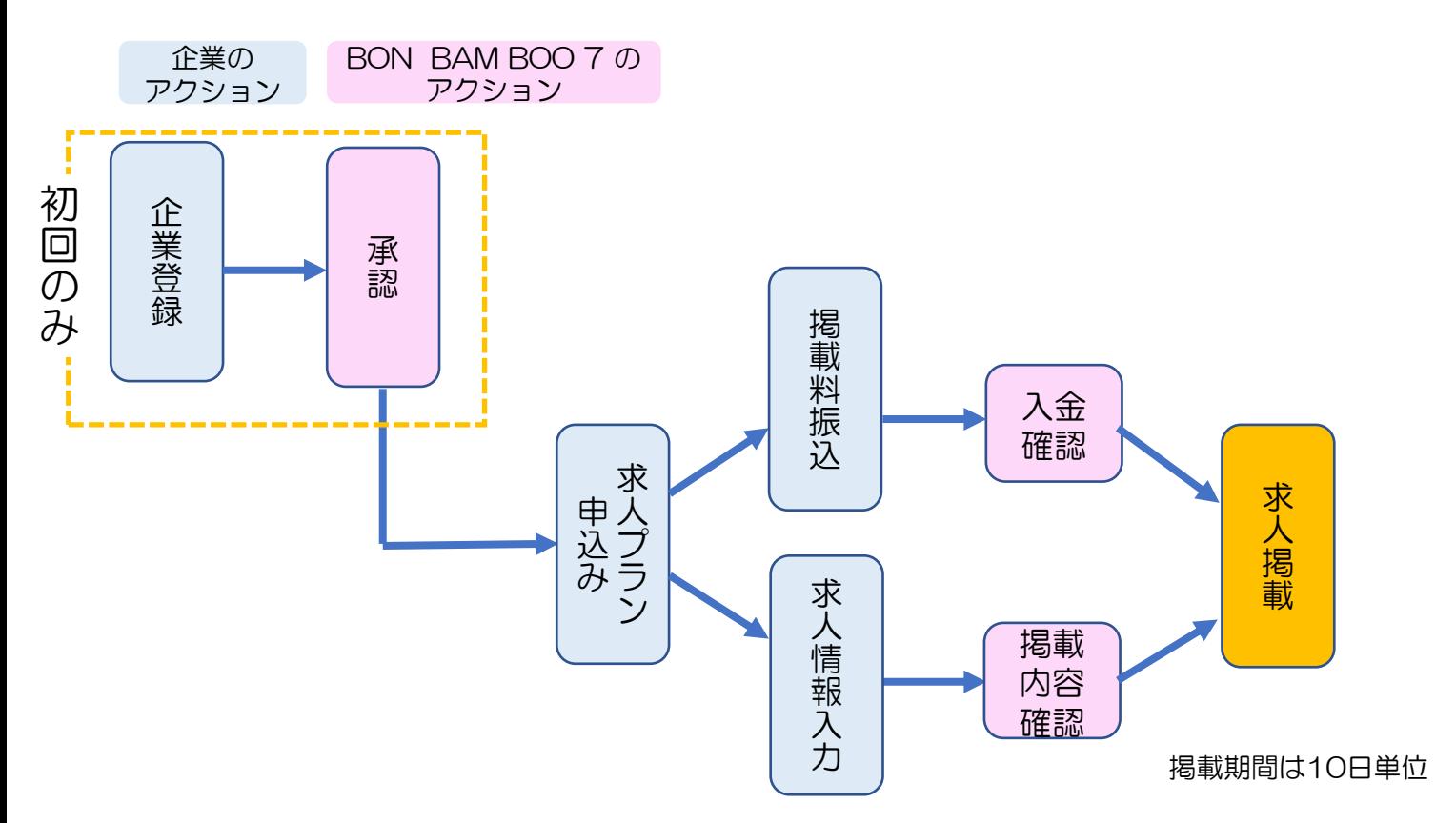

### ① TOPページの「求人企業の登録」ボタンをクリックする。 \*以下の囲いの部分であれば、どれでもOKです。

**BON BAM BOD 7** BONBAMBOO7 | ボンバンブーセブン求人企業向けTOP

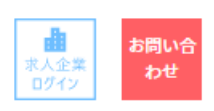

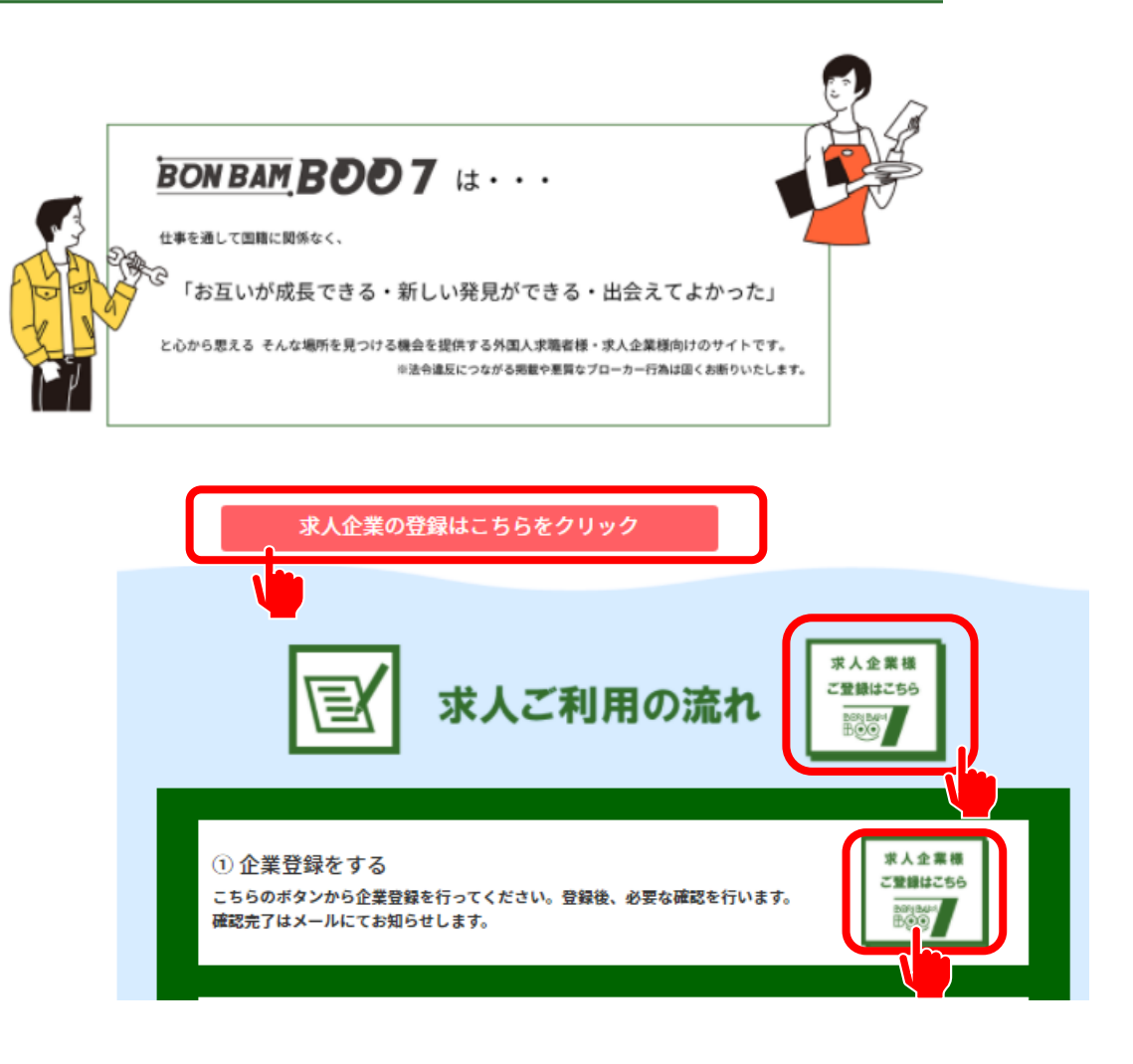

② 登録するメールアドレスを入力し、 「送信する」をクリックする。

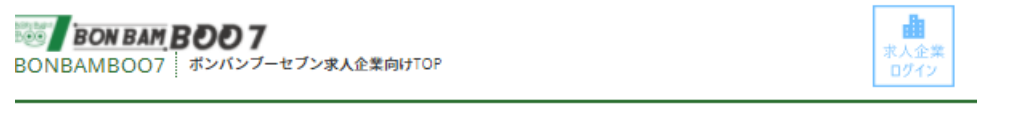

企業登録 メールアドレス認証

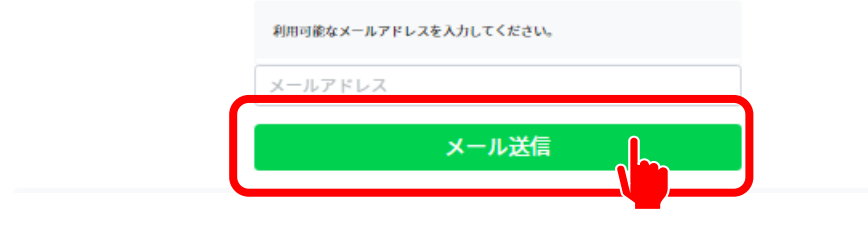

### ③ この画面が表示されたら、送信は完了。(仮登録完了)

**BON BAM BOOT** BONBAMBOO7 ポンパンブーセブン求人企業向けTOP

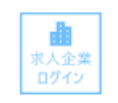

### メール送信完了

1)にメール

メールアドレス( .<br>を送信しました。

## ④ 「本登録のご案内」メールが届いたら、URLをクリックする。

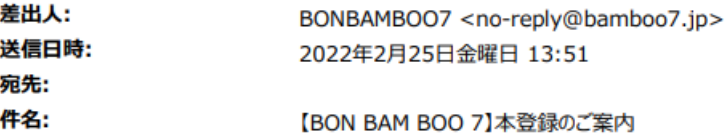

仮登録をしていただき、ありがとうございます。

以下の URL にアクセスし、引き続き企業情報の登録をお願いします。 https://bamboo7.jp/cp\_o g%3D ========

**BON BAM BOO 7** URL:https://bamboo7.jp Email: support@bamboo7.jp

\_\_\_\_\_\_\_\_\_\_\_\_\_\_\_

### ⑤ 自社の情報を入力し、「確認」をクリックする。

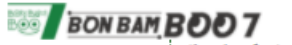

BONBAMBOO7 ポンパンブーセブン求人企業向けTOP

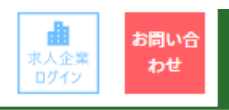

#### 求人企業様向け 企業情報登録フォーム

BONBAMBOO7での求人情報登録のために企業情報のご登録が必要となります。 下記フォームの必要情報をご記入の上、ご登録をお願いします。 ご登録の完了後、ご担当者様メールアドレスまでメールをお送りさせていただき ます。

※事前にドメイン「@bamboo7.jp」の迷惑メールフィルター解除をお願いします。

#### \*記入時の注意事項\*

- 
- \*記人時の注意事現\*<br>・ ※は必須入力項目です。<br>・ ※は必須入力項目です。<br> 法人番号、郵便番号、電話番号、FAX番号は、半角数字で入力してください。<br> 従業員数や金額の入力等、数値の入力は半角数字で入力してください。
- 
- · パスワードは、8桁以上20桁以下で、半角英数混合で入力してください。

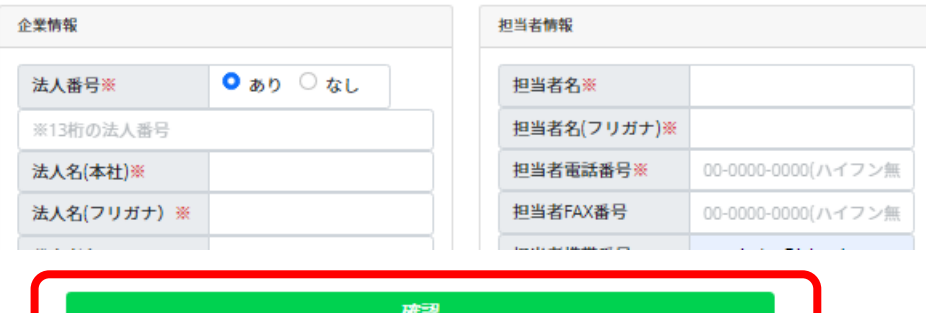

### ⑥ 入力内容を確認し、「利用規約」と「個人情報保護方針」を読み、 同意のチェックを入れる。 最後に「登録する」をクリックする。

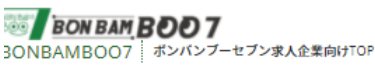

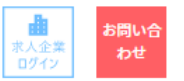

登録内容確認

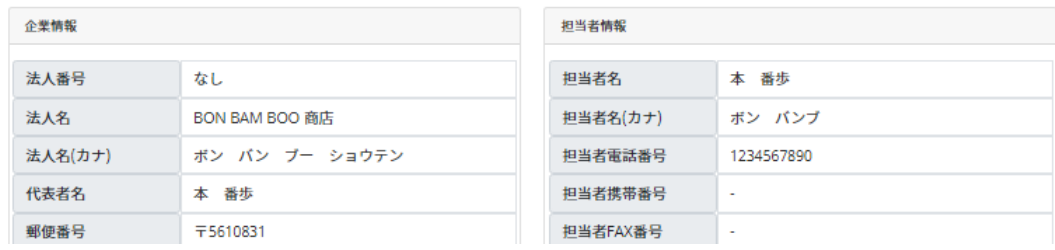

### サービス利用規約

#### 基本利用規約

この基本利用規約 (以下「本規約」といいます) は、G-link株式会社 (以下「当社」といいます) が提供するインターネット上の求職・求人サ  $\Delta$ I. イトやその他サービス、及び関連するアプリケーションをご利用になる全ての方に共通して適用されます。 第1条 (総則・適用範囲) 1.本規約は、当社が提供・運営するBONBAMBOO7(以下「本サービス」といいます)の利用に関する基本的な事項を規定します。 2. 本規約は、本サービスの利用に関し、第2条で定義する契約者、企業担当者を含む、全ての利用者に対して適用されます。 3. 本規約に合意した場合は、本規約の内容を契約の内容とします。

4. 契約者は、自己が利用を認めた企業担当者に対し、当該企業担当者の本サービス利用開始にあたって、本規約の内容を説明し遵守させる義

■■本利用規約に同意します。

#### 個人情報保護方針

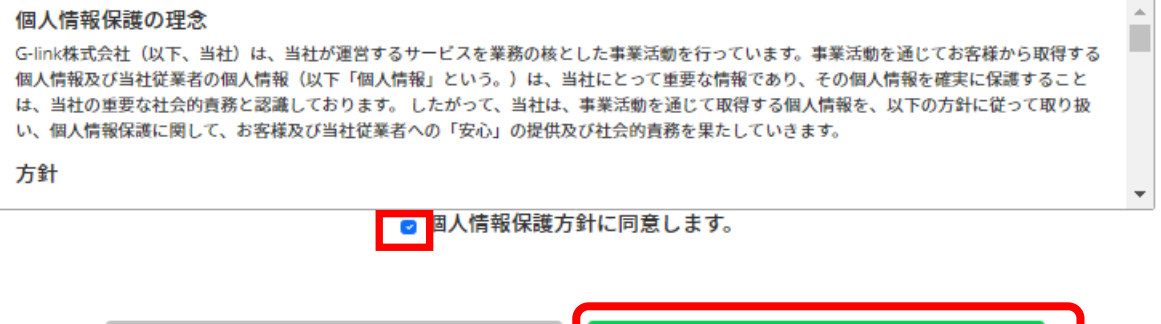

登録

戻る

### ⑦ この画面が表示されたら、登録は完了。

**BON BAM BOOT** BONBAMBOO7 ポンパンブーセブン求人企業向けTOP

### 登録が完了しました。

ご登録ありがとうございます。

ご登録いただいた内容を 自動返信メールでお送りしています。 内容をご確認ください。

ご登録いただいた情報の審査後、運営より承認可否 のご連絡をいたします。 しばらくお待ちください。

### ⑧ 「企業登録申請をいただきありがとうございます。」のメールが届く。

差出人: BONBAMBOO7 <no-reply@bamboo7.jp> 送信日時: 2022年2月25日金曜日 14:35 宛先: yasui@kansai-gijyutsu.org 件名: 【BON BAM BOO 7】企業登録申請をいただきありがとうございます。

本 番歩様 企業登録申請をいただきありがとうございます。 運営側にて登録内容をご確認いたします。

登録が承認されましたら、ご登録いただいたメールアドレスとパスワードにてログイン可能となります。 (承認されるまではログインできません)

登録内容

\_\_\_\_\_\_\_\_\_\_\_\_

[法人名]:山田商事 [法人番号]: [代表者名]:山田 哲也 [所在地]: 〒561-0862

### ⑨ 運営側での登録内容の確認が完了した後、「企業登録完了のお知らせ」が 届く。

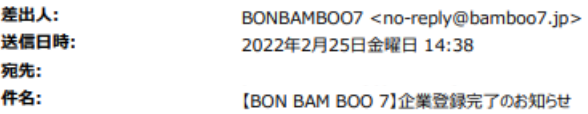

本 番歩 様

お申込み頂きました内容で登録を完了いたしました。 下記の URL からログインしてください。

[ログイン URL]:https://bamboo7.jp/ 

求人掲載のお申し込みをお待ちしております。

※求人掲載は、ログイン後、マイページ TOP 画面より「求人プラン申請」を実施していただき、求人の「新 規登録」をお願いいたします。

---------------------------. . . . . . . . .  $\equiv$ **BON BAM BOO 7** URL: https://bamboo7.jp Email:support@bamboo7.jp 

\*求人掲載は、ログイン後、マイページTOP画面より「求人プラン申請」を 実施していただき、求人の「新規登録」をお願いいたします。

### ① 求人企業としてログインをする。

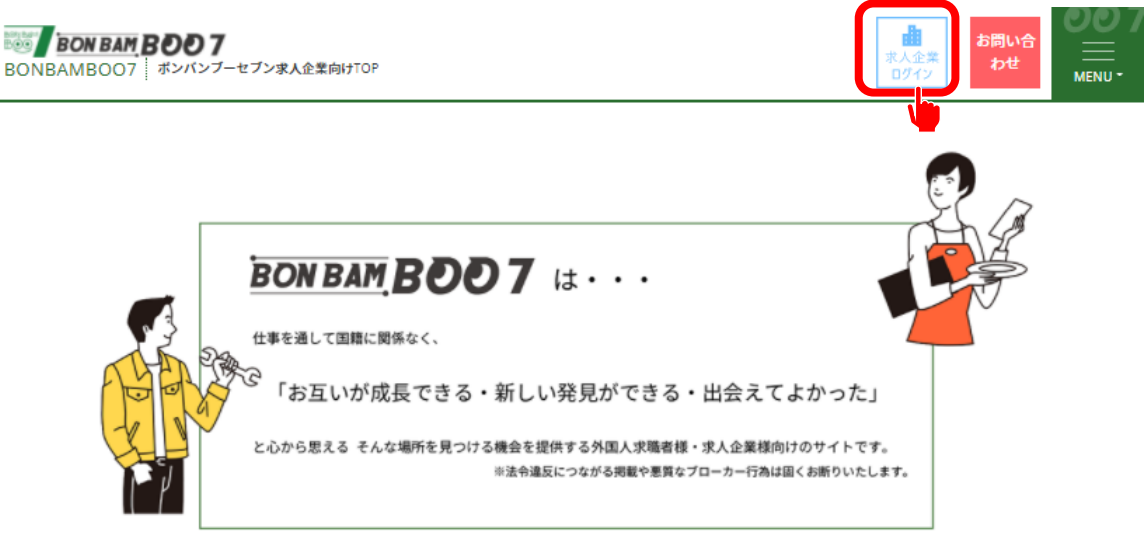

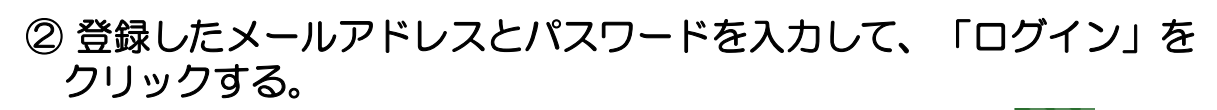

お問い<sup>e</sup><br>わせ

**BONBAM BOO 7**<br>BONBAMBOO7 | ボンバンブーセブン求人企業向けTOP

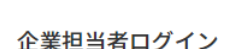

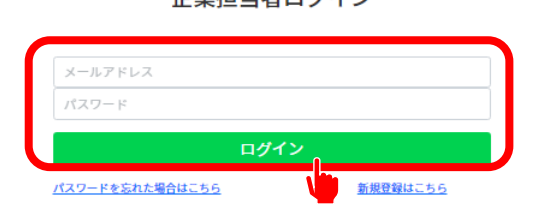

## ③ 企業マイページから「プランを申し込む」をクリックする。

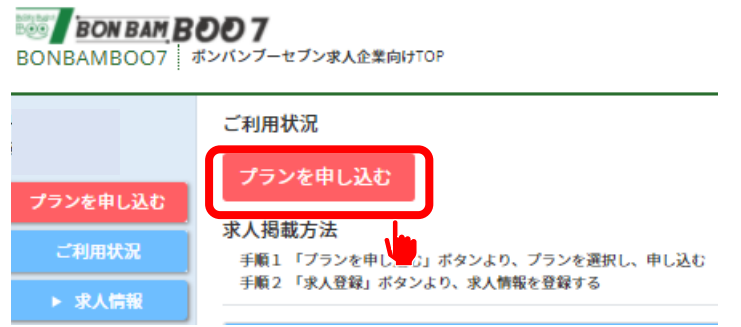

### ④ プランを選択し、「プラン選択」をクリックする。

#### **BON BAM BOOT**

BONBAMBOO7 | ボンバンブーセブン求人企業向けTOP

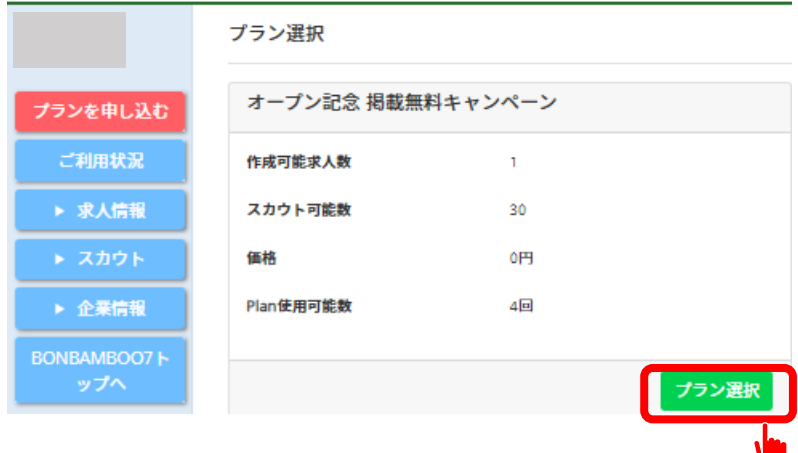

## ⑤ プランの内容を確認し、「プランを申請する」をクリックする。

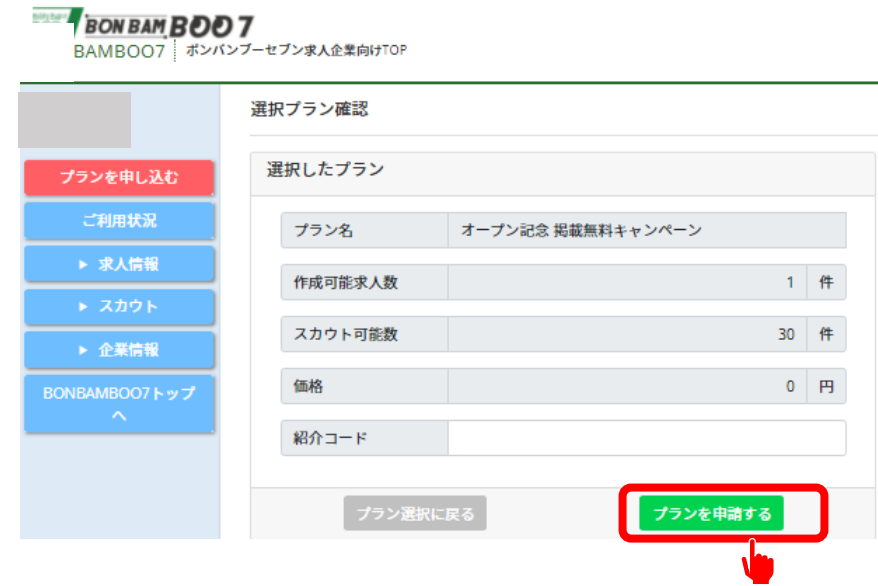

⑥ 申請プランの確認をし、「申請」をクリックする。

# S BONBAM BOD 7<br>BONBAMBOO7 | ボンバンブーセブン求人企業向けTOP

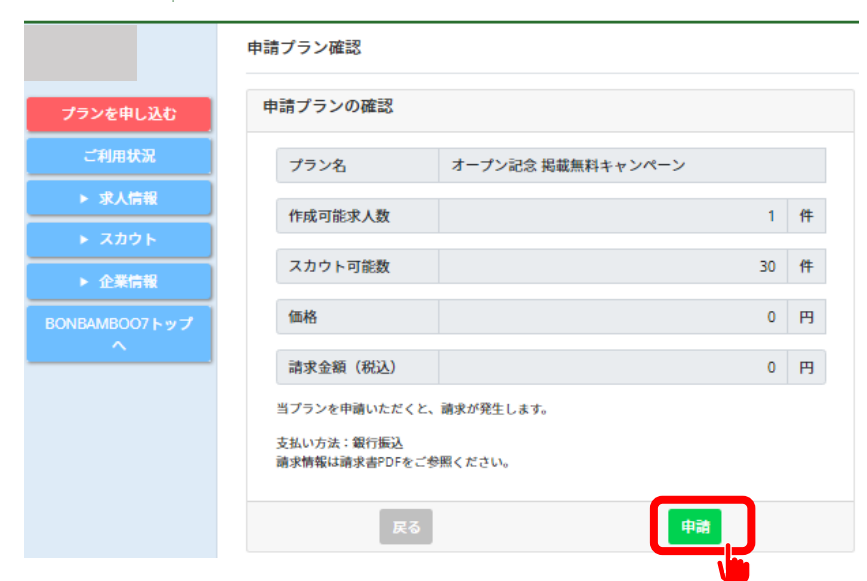

### ⑦ 申請内容を確認し、よければ「はい」をクリックする。

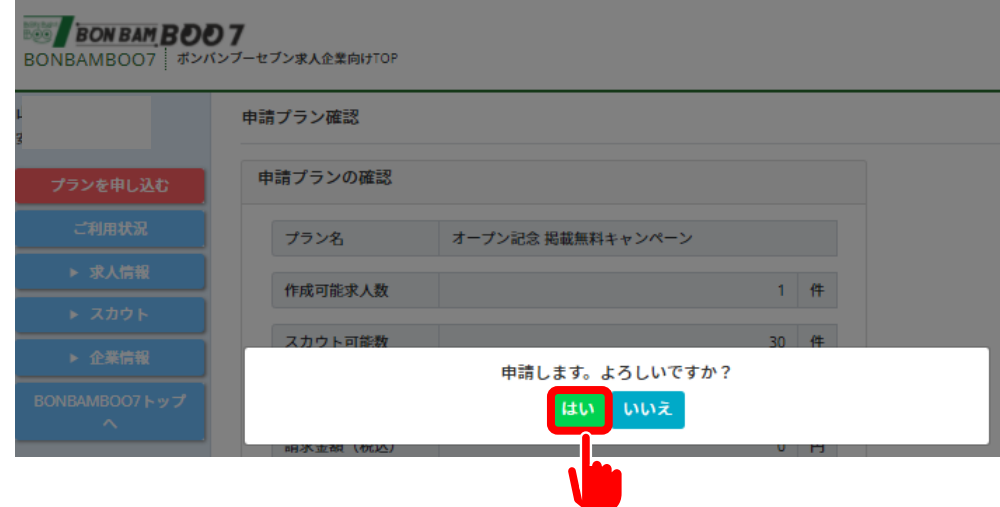

### ⑧ 「請求書PDF」をクリックし、請求書をダウンロードする。 \*お支払処理をお願い致します。

**BON BAM BOOT** BONBAMBOO7 ポンパンプーセブン求人企業向けTOP

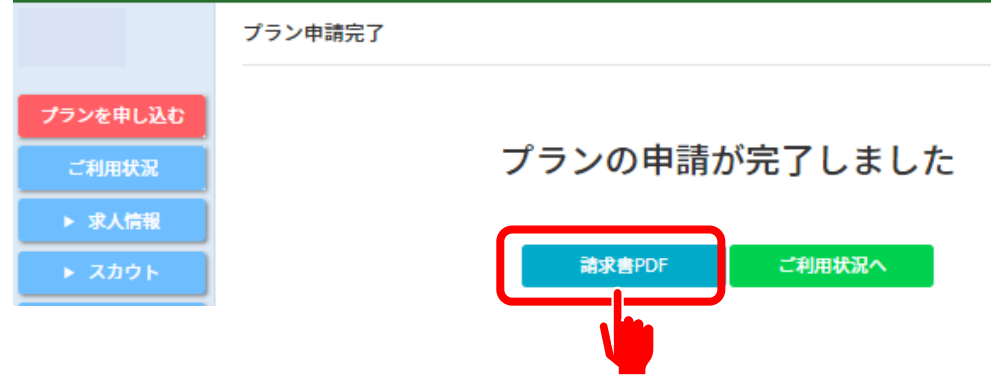

## ⑨ 「ご利用状況へ」をクリックする。

### **BON BAM BOOT** BONBAMBOO7 ポンパンブーセブン求人企業向けTOP プラン申請完了 プランを申し込む プランの申請が完了しました ご利用状況 ▶ 求人情報 請求書PDF ご利用状況へ

## ⑩ または、左のメニューから、「ご利用状況」をクリックする。

**SON BAM BOD7**<br>BONBAMBOO7 ポンパンプーセブン求人企業向けTOP

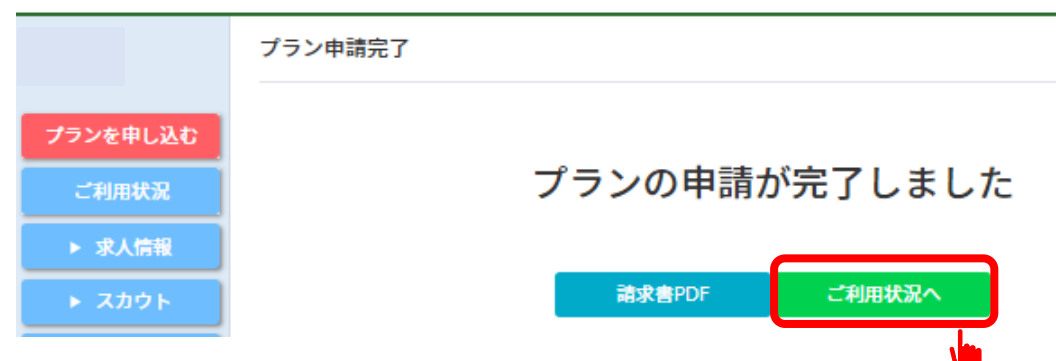

## ⑪ 「ご利用状況」画面から、対象の「求人登録」をクリックする。

**BON BAM BOD 7**<br>BONBAMBOO7 | ボンバンブーセブン求人企業向けTOP

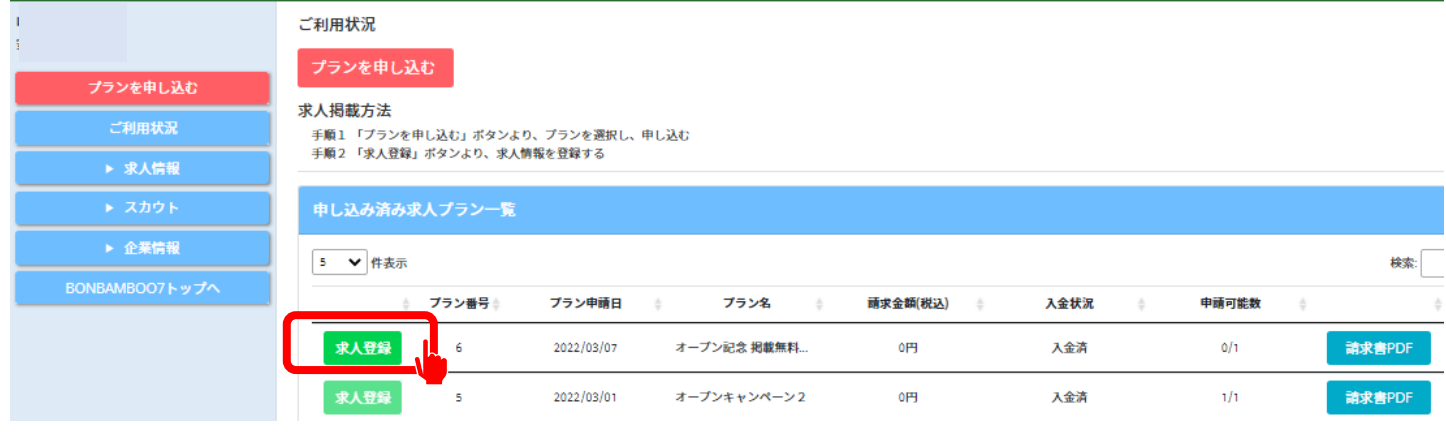

### ⑫ 求人内容を入力し、 以前の求人内容をコピーする場合には、「申請確認」をクリックする。 \*過去の求人をコピーする場合は、①をプルダウンして、対象の求人を選択 し、②「選択した求人をコピーする」をクリックする。

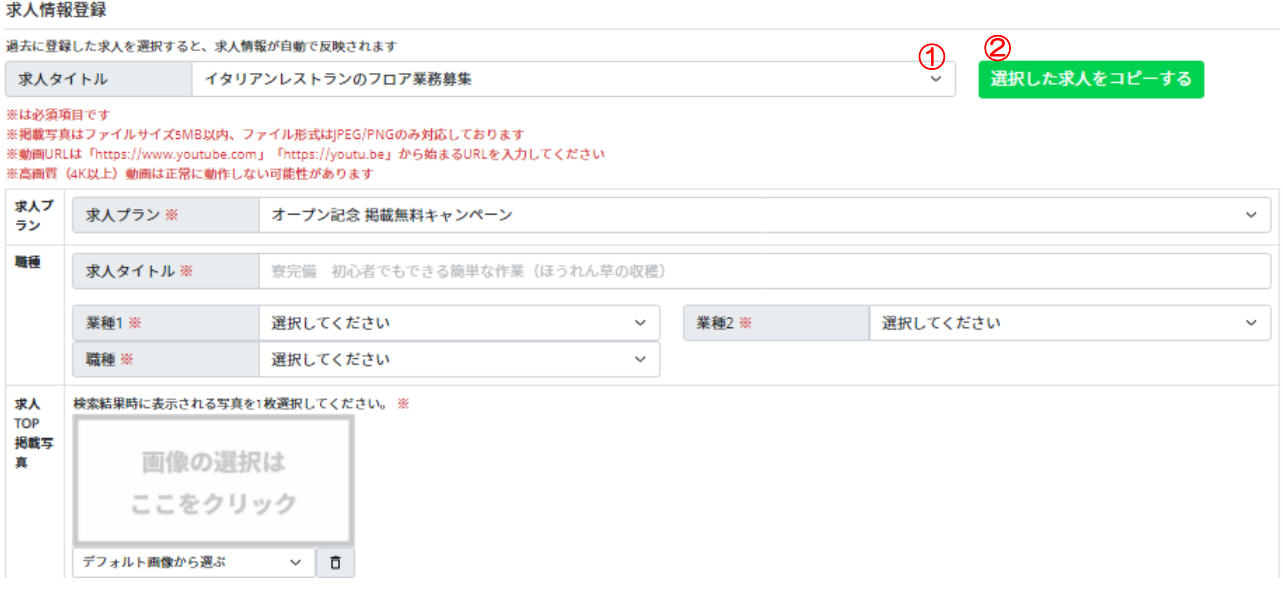

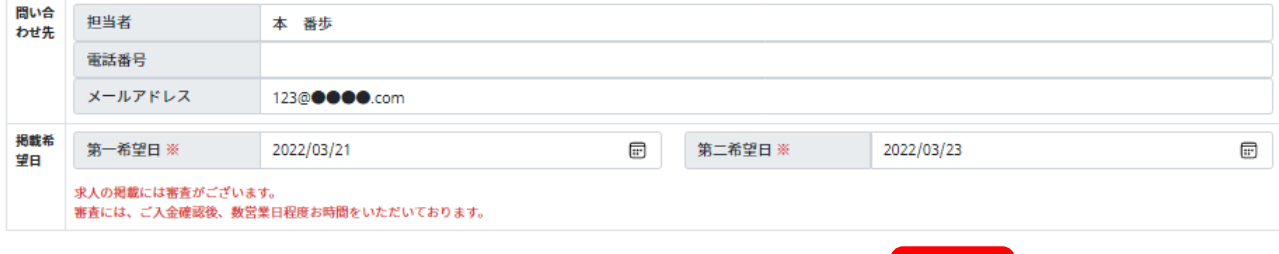

一時保存

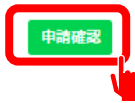

### ⑬ 入力した内容を確認し、「申請登録」をクリックする。 修正したい場合は、「戻る」をクリックし、全画面に戻る。

求人情報登録 内容確認

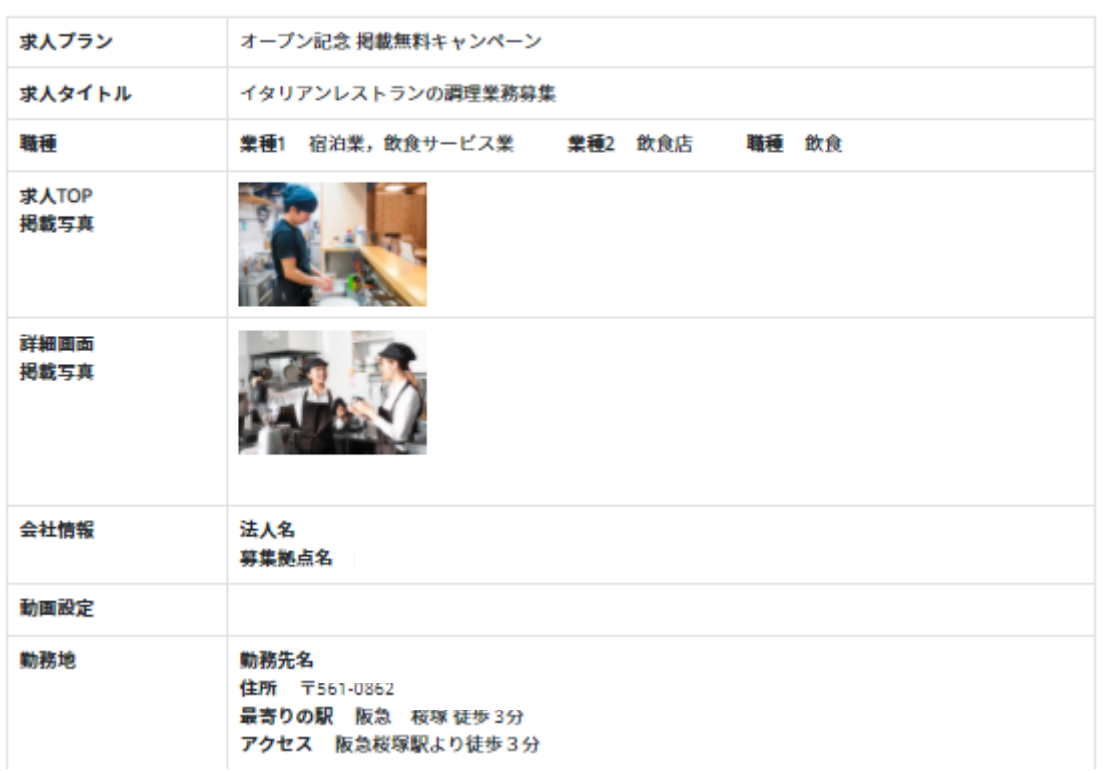

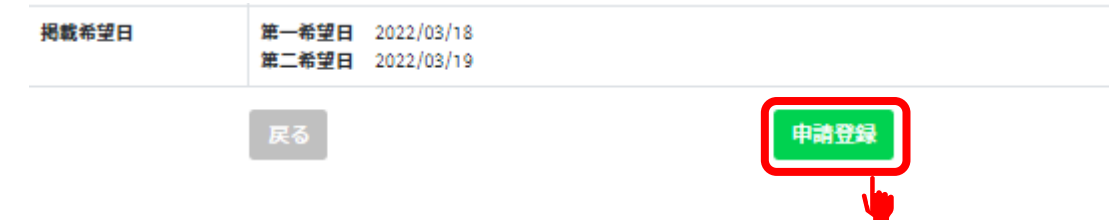

### ⑭ 「登録が完了しました」の画面が表示されれ場、完了。

#### 求人情報完了

### 登録が完了しました

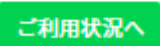

### ⑮ 登録が完了すると、「求人申請を受け付けました。」のメールが届きます。

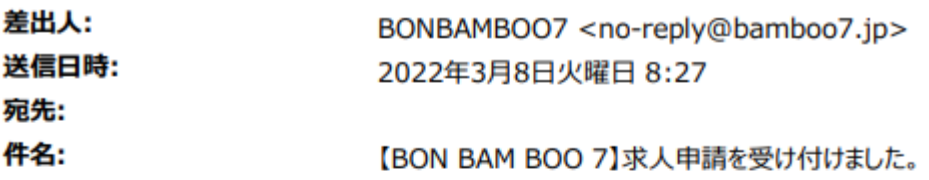

#### 本 番歩 様

いつも、BON BAM BOO 7 をご利用いただき、誠にありがとうございます。 求人掲載申請を受け付けました。 求人内容の審査完了後、改めてメールにてお知らせいたします。 (審査には入金確認後、数営業日程度お時間をいただきます)

**BON BAM BOO 7** URL: https://bamboo7.jp Email: support@bamboo7.jp

--------------

### ⑯ 掲載希望日の2営業日前までに掲載料のお振込をお願いいたします。

⑰ BON BAM BOO 7での審査が終了後に、「求人内容確認完了の お知らせ」のメールが届きます。

\*第一希望日の2営業日前までにお振込がない場合には、第二希望日となります。 第二希望の2営秒日前までにお振込がない場合は、入金確認後の掲載となります。

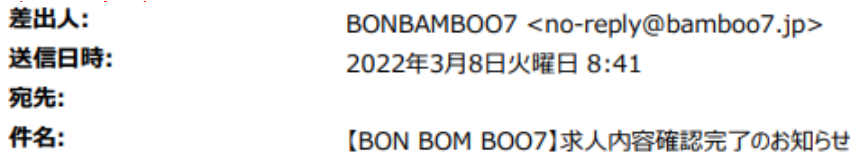

#### 本 番歩 様

-----------------

いつも、BON BAM BOO 7をご利用いただきありがとうございます。

ご登録いただきました、求人情報の確認が完了いたしました。 掲載開始は、第一希望日(間に合わない場合は第二希望日)です。 いずれも間に合わない場合は、このメール受信の翌日 11:00 に掲載開始いたします。 下記の企業マイページにてご確認ください。

企業マイページ URL:https://bamboo7.jp/cp\_ce1201

こちらの求人で良いご縁が結ばれれば幸いです。

**BON BAM BOO 7** URL:https://bamboo7.jp Email: support@bamboo7.jp \_\_\_\_\_\_\_\_\_\_\_\_\_\_\_\_\_\_